## *A-Bay Rotary How to send eMail Message Center - The Basics*

**1.** Once logged in. Click on *Member Area* on the top right.

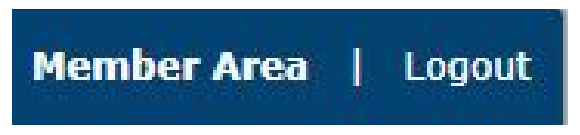

**2.** You are now on the Administration page. Above the Administration heading you will see a number of tabs. Click on the *Communication* tab on the blue menu bar.

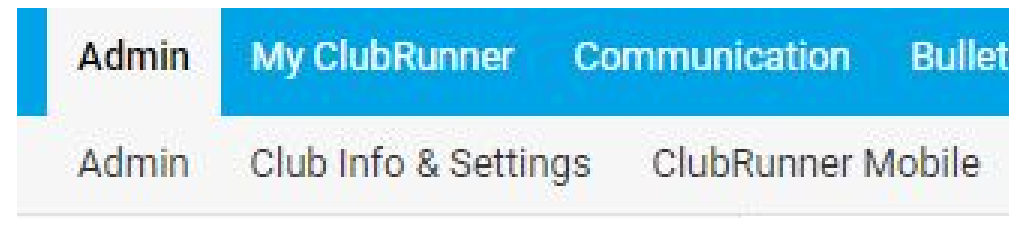

**3.** Click on the *Email Service* tab on the menu bar.

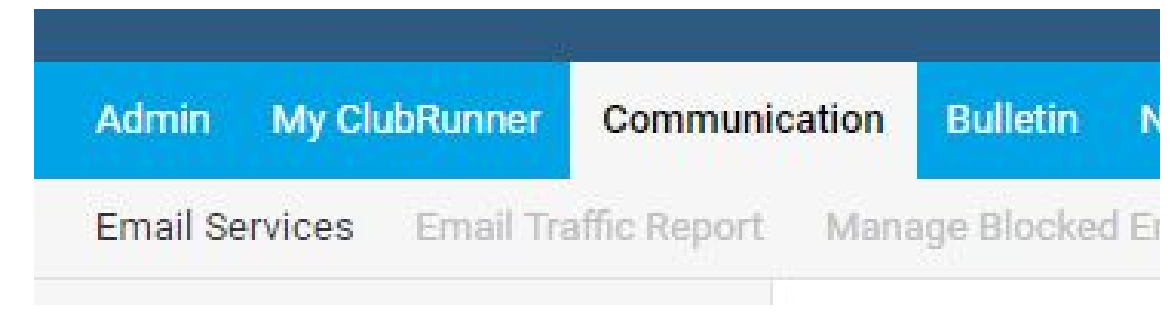

**4.** To create a new email, click the *Compose new message* button near the right.

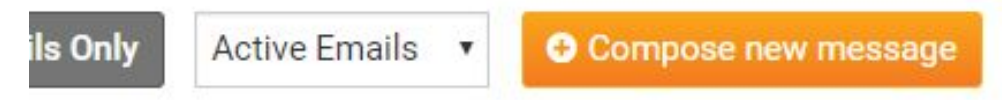

**5.** This will take you the *Create Email* page. From here you can select who you want to send the email to and enter the content of the email.

**Step 1:** Select the recipients of this message by expanding each category Please note: you will not be able to select recipients that have not supplied an email address.

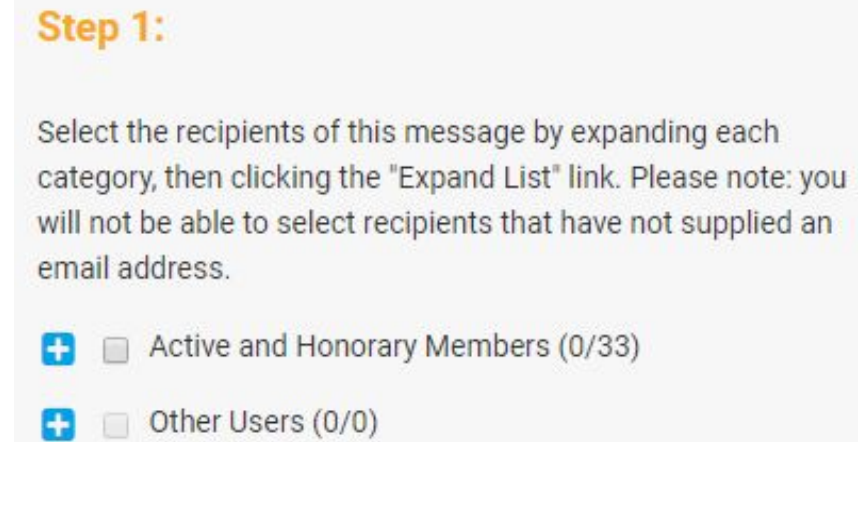

To Email *all members* click Checkbox left of *Active and Honorary Members*

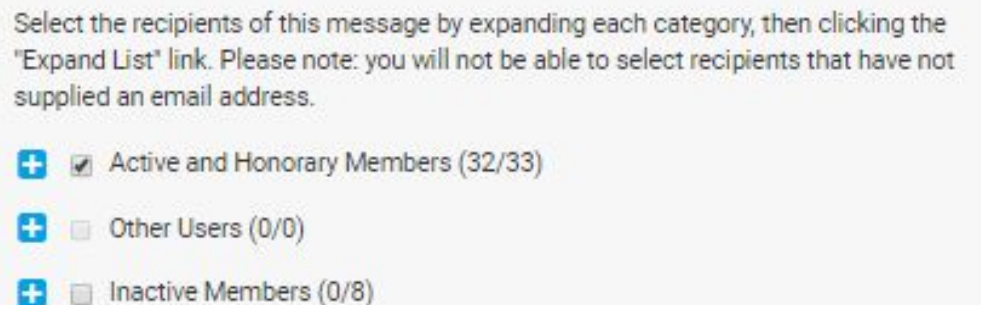

## *Proceed to step 2*

To Email *selected members* click on *Expand* Active and/or Honorary Member

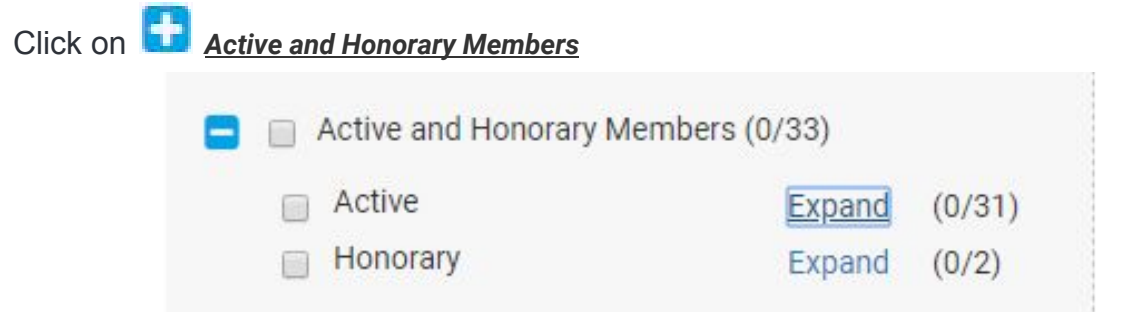

Click on Check Box to left of members whom you want to include in Email

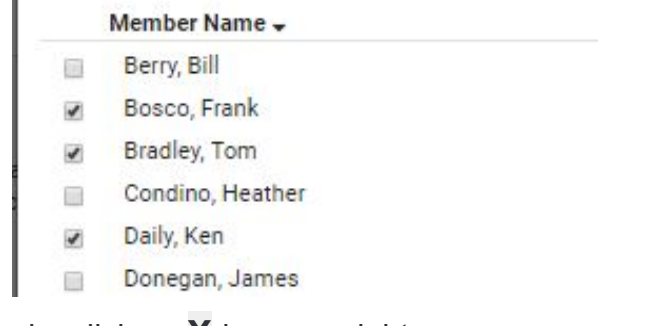

Once selections are made, click on **X** in upper right corner

Active and Honorary Members - Active. Please sel... × *Step 2:* Enter the *subject* of your email and enter the *body* of your message.

## Step 2:

Enter your email subject and message.

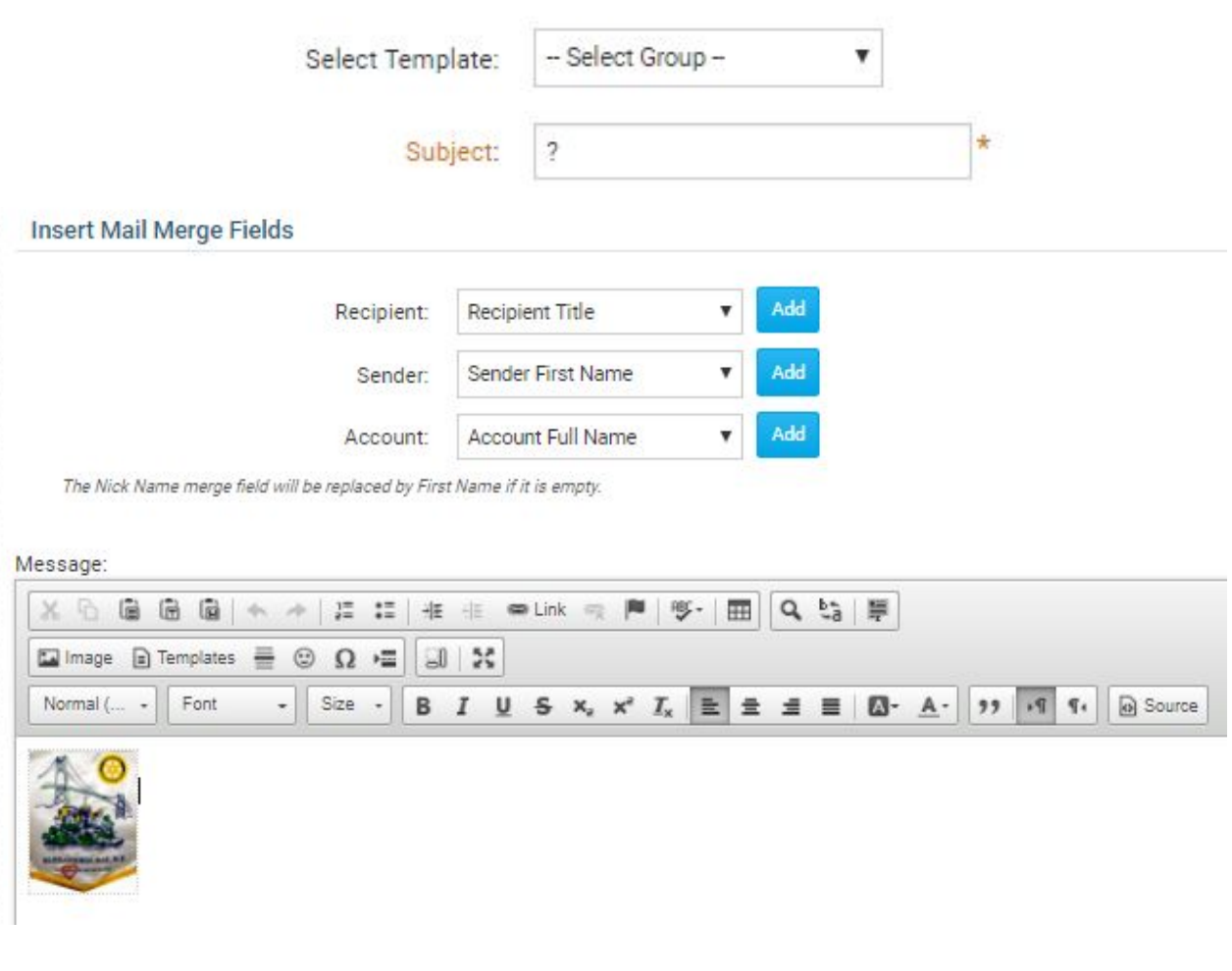

**Step 3: Skip Step 4: Skip**

**Step 5:** Click on **Send** lower right hand corner

**Send to Myself** Send